# **Entering Students in the UIL Academic District Meets on SpeechWire**

This brief manual will guide the campus UIL Academic Coordinator through the steps of entering students for the District Meet in spring Academics, Speech and LD Debate.

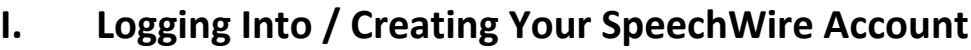

### • **If You HAVE A SpeechWire Coach Account**

If you HAVE a SpeechWire coach account, please open a web browser and navigate to this page: <https://www.speechwire.com/login>

Log into your coach account with your email address and password.

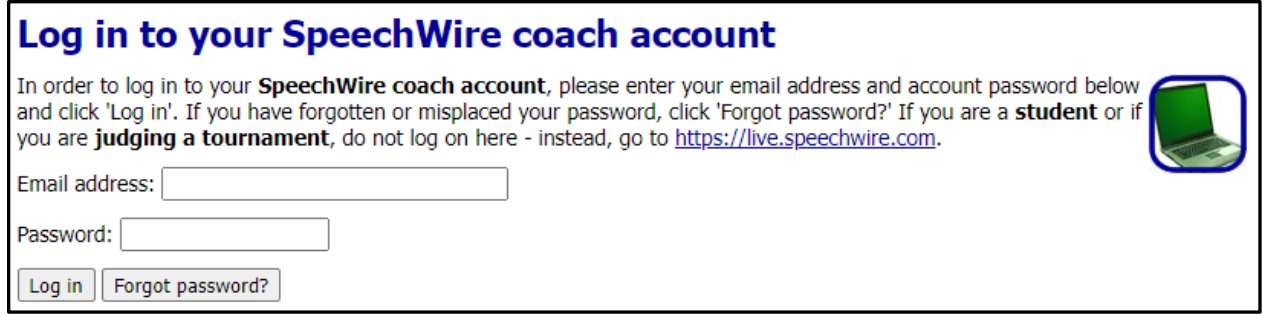

Please skip to the next section in this guide titled **II. Verifying Attendance**.

### • I**f You DO NOT Have a SpeechWire Coach Account**

If you do NOT have a SpeechWire coach account, you can create one on this page:

<https://www.speechwire.com/uilregistration>

When you visit SpeechWire, enter your school's name and follow the steps on the screen to establish your account. You will need to enter at least your name and email address to establish an account. After you do that, login details for your new account will be emailed to you.

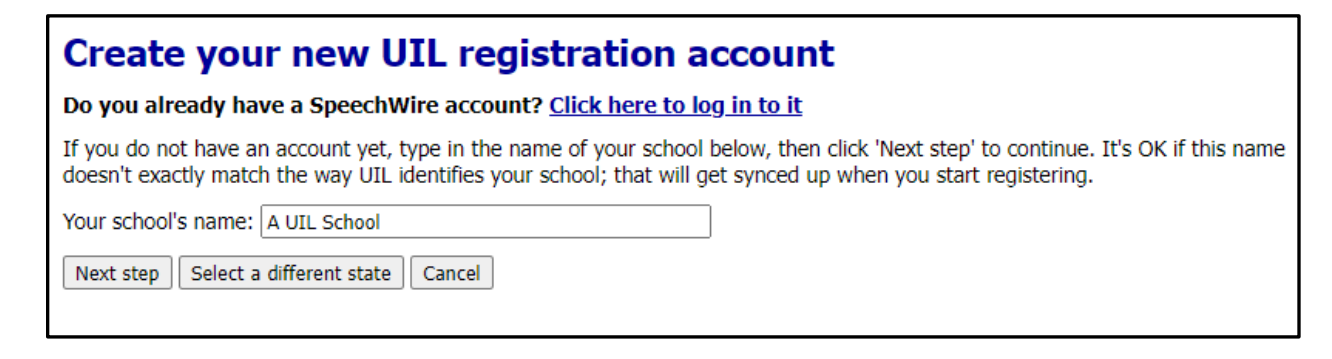

**NOTE:** If you do not receive an email soon after creating the account, please check your junk folder or spam filter. You may need to designate "dispatch@speechwiremail.com" as a safe sender.

Please check the email and follow the instructions to log in to your new SpeechWire account. Use the link in the email to log in for the first time. Use the email address you set up your account with and the randomly generated password provided in the email. Once you have logged in you will be prompted to change your password to something that you will remember easily.

**NOTE**: Save your email address and password for future use.

Follow the instructions above in the first bullet, **If You HAVE A SpeechWire Coach Account** to log into your account.

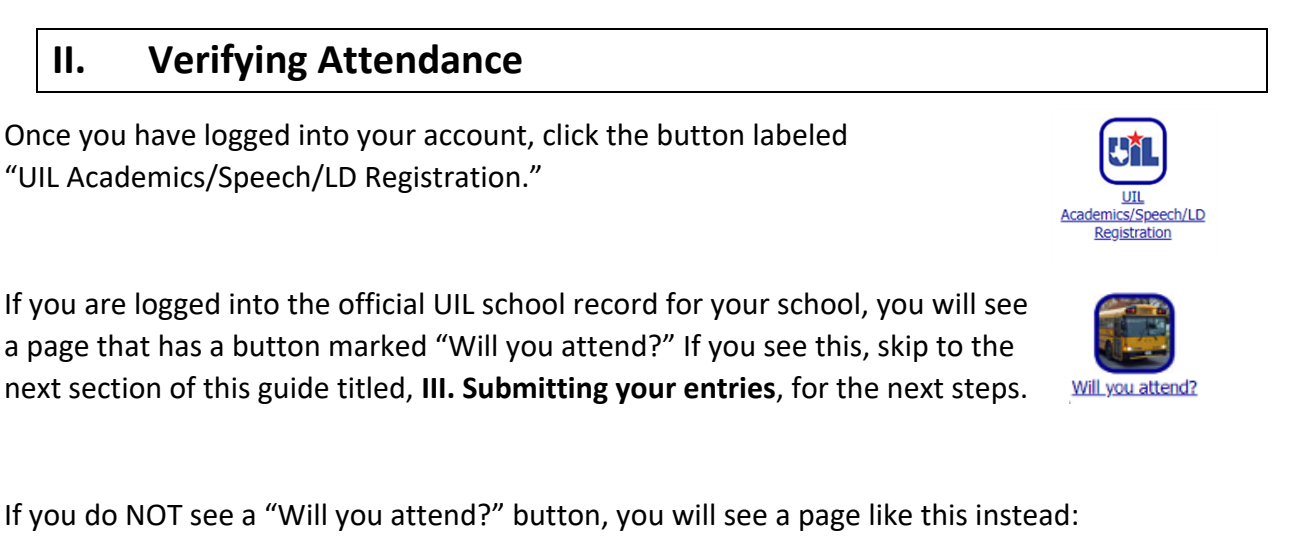

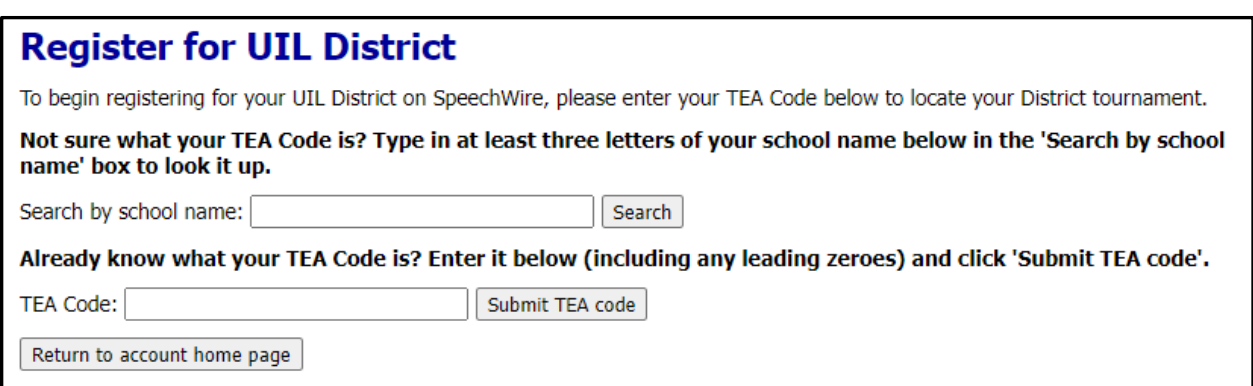

Use the field to either look up your school by name or paste in your TEA code (if you know it) and submit it. **NOTE:** UIL often identifies schools by their city or ISD name before the school's name, i.e.: Roscoe Highland, Northside Stevens, Austin Bowie.

Once you locate your school/TEA code, you may be prompted for your name and email address.

*If you see a note indicating that you need to log into your account, this means that you already have an account on the official school record and need to log in – return to the beginning of this manual to carefully log in and do this and reset your password, if necessary.* 

You will be asked if you want to create an account on the official UIL school record so that you can submit entries. Read the page carefully, and if you want to proceed, click "Create account." An account will be created for you, and you will be emailed login details for it. You can then log in as described at the beginning of the guide for when you have a SpeechWire coach account.

## **III. Submitting Your School's Academic Entries**

Once you have logged into your account and clicked the registration button, you see the "Will you attend" button, double check that this is your District Meet and location.

Click on the "Will you attend?" button, and then mark "Yes, my team will attend" and click "Submit response."

Then, click the "Submit your entries now" button that appears.

You will now be ready to submit the names of your contestants and substitutes in each event.

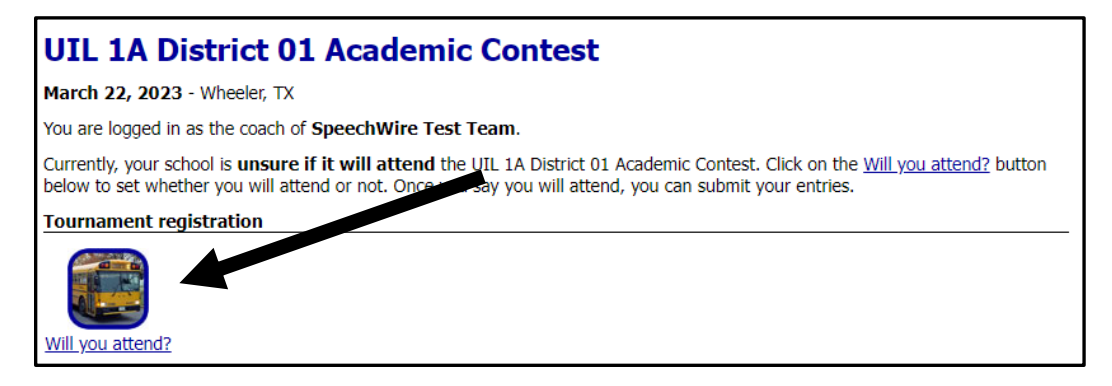

If you see an "Update your entries" button, click it and move to the next paragraph. If you do not see it, you need to let the meet director know that you will be attending the district meet so you can be added to the list of participants.

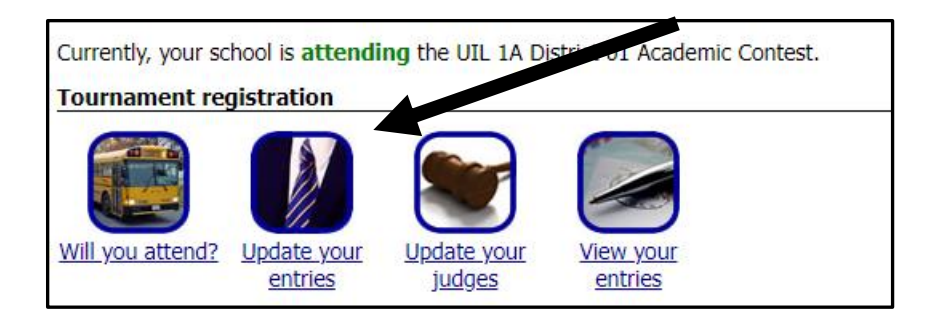

After you click "Update your entries," you will see a list of the events with an "Add entry" button next to each one. Click "Add entry" next to the event name for each entry and substitute (alternate) you plan to register. A text box will appear, and you can type the name of the student who will participate in that event. You will also see a "Division" drop down box where you will indicate if the student is an "Entry," "Substitute 1" or "Substitute 2."

**NOTE:** Please enter complete first and last names (no middle initials) in Proper Case **(not all caps or all lowercase)**.

Correct format: John Smith Incorrect formats: John T Smith, JOHN SMITH, john smith, Smith John

Continue to click "Add Entry" for each contestant and substitute name you will enter.

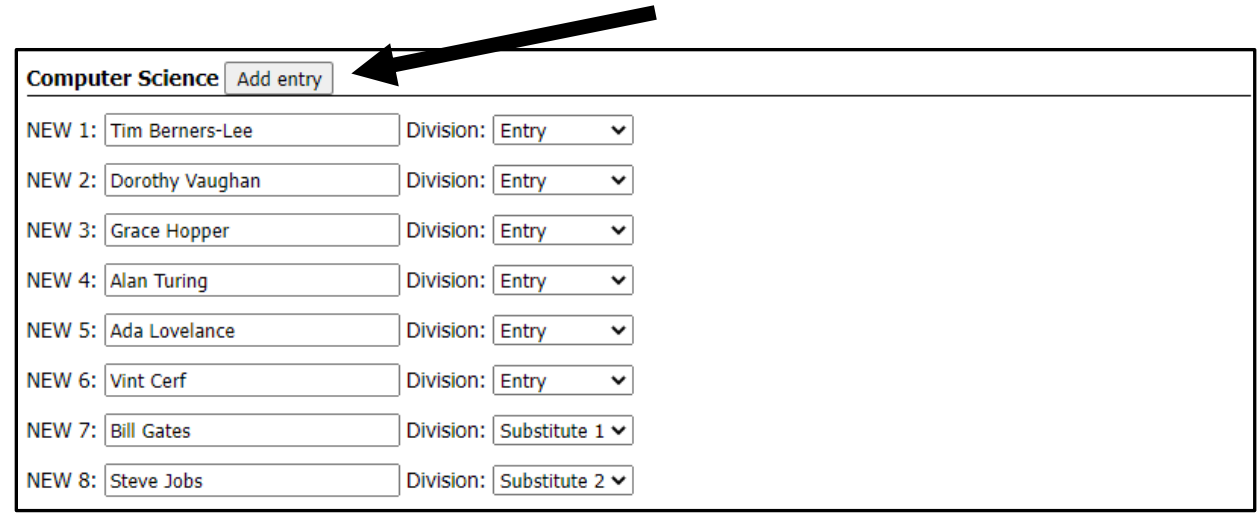

**NOTE**: Each school in the district may enter up to six contestants in events with a team component and two substitutes unless it has been limited to four by the District Executive Committee. Those events are Accounting, Calculator Applications, Computer Science, Current Issues and Events, Literary Criticism, Mathematics, Number Sense, Social Studies, and Spelling and Vocabulary. Science may enter a maximum of six entries and two substitutes. All other events are limited to three entries and two substitutes.

Enter a maximum of two substitutes in each event. The system will allow you to enter more entries than the maximum allowed but will reduce it to the maximum when you click "Update entries."

You should mark the competitors as "Entry" and substitutes as "Substitute 1" or "Substitute 2." Once you are done, click "Update entries" at the top or bottom of the page to save your entries. An entry with no text in the box will not save. (You can click "Update entries" multiple times during the process to save your entries as you go.)

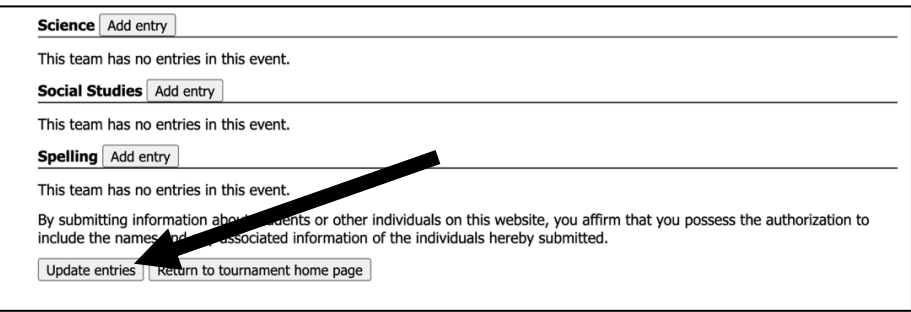

#### *Did you accidentally submit too many entries?*

If so, you might see a blank entry after you submit them. Each of your entries, after you submit them, will have a "Drop?" dropdown box. You can use it to drop any entries you accidentally added:

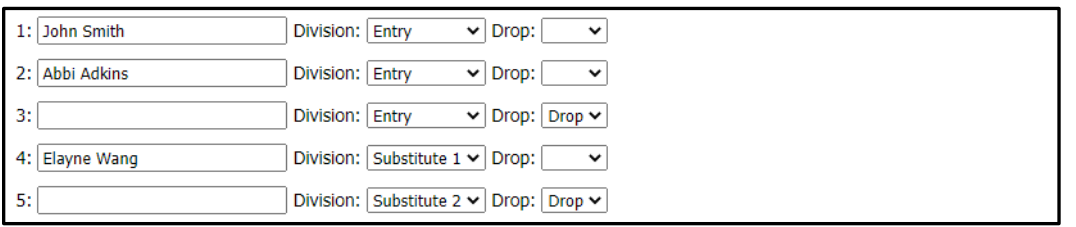

Once you have marked "Drop" in the Drop? dropdown box for any entries you need to drop, you can click "Update entries."

# **Finalizing your entries**

You can click "Return to home page" and log out of your account if you are finished registering your entries.

**Need to make changes?** You can log back in and use the "Update your entries" button to modify your entries until your entries are locked or the meet director has closed the meet following the entry deadline.

**Need to review and save/print your entry? (highly recommended)**: From the homepage, you can view your entries and print by event or student. UIL recommends that you save a final copy of your registration form.